# **How to Use PC EDITOR on a MAC**

### **1. Download Softwares**

- Download and install **WineBottler** http://winebottler.kronenberg.org/
- Download and install **SysEx Librarian** http://www.snoize.com/SysExLibrarian/
- Download **MKIV PC EDITOR** http://www.musicomlab.com/download/MKIV-EDITOR.zip

#### **2. Connect MIDI and Power**

- Connect your MIDI interface to the EFX MKIV.
- Plug in power
- Our recommended MIDI interfaces are the **Roland UM-ONE** and the **M-Audio USB UNO 1x1**. These MIDI interfaces are inexpensive and have been tested to be compatible with the EFX MKIV.

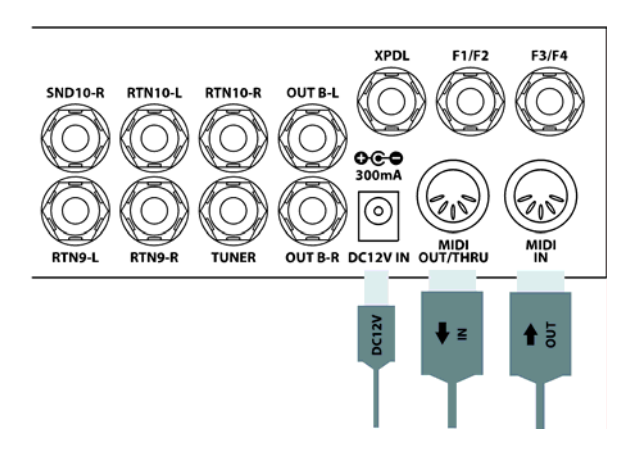

#### **3. Receive DATA from MKIV**

- Launch **SysEx Librarian**.
- Select your **MIDI interface** in the pull down menu.
- Press '**Record Many**'
- Press **EDIT/2ND** switch of MKIV transmit DATA to your MAC on the DATA DUMP MODE. (refer to page 32 on the manual)
- **Save As** a SYX file
- Check the SYX file size (**27,010 bytes**)

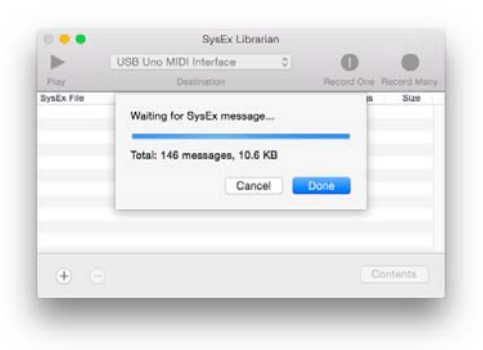

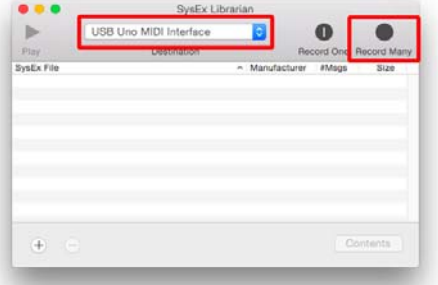

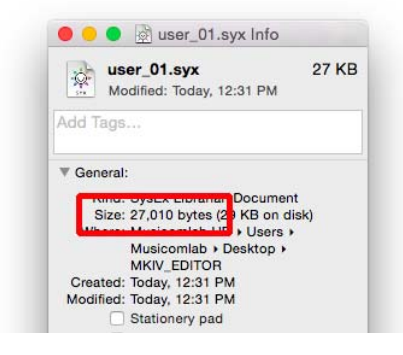

## **4. EDIT DATA**

- Launch **PC EDITOR**
- Press '**Go**'

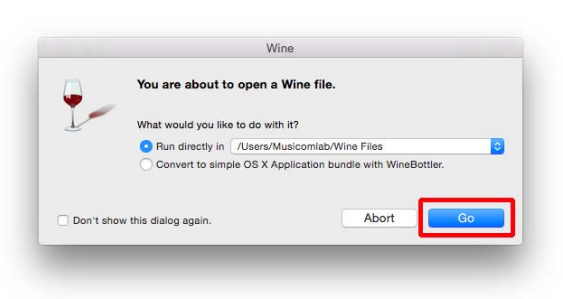

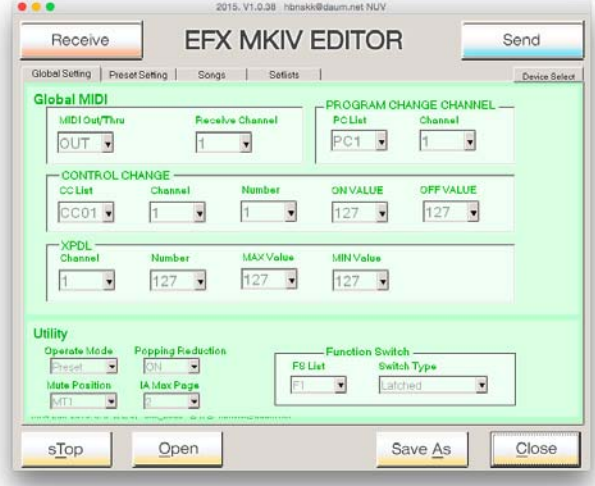

- **Open the SYX file** that your recorded with SysEx Librarian in the PC EDITOR
- **.** Edit your settings using the PC EDITOR
- **Save As** a SYX file

## **5. Send DATA to MKIV**

- Go to **DATA LOAD MODE** on the MkIV utility menu (refer to page 32 on the manual)
- Drag the SYX file that your stored with PC EDITOR into the **SysEx Librarian** main window
- Press '▶**Play**'
- The EFX MKIV automatically restarts when the update is complete

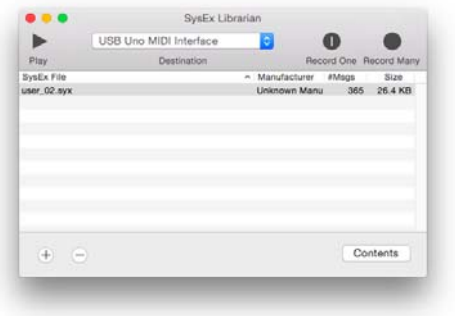

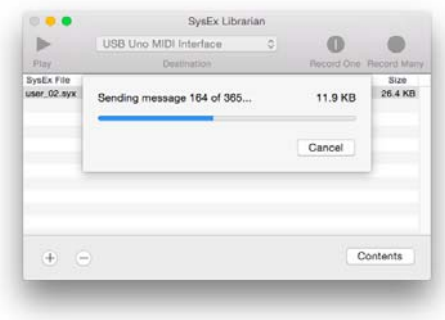